# **STRUMENTO REGISTRO ELETTRONICO**

SI ACCEDE AL REGISTRO ELETTRONICO CON LE PROPRIE CREDENZIALI QUINDI SI SCEGLIE **MATERIALE DIDATTICO** 

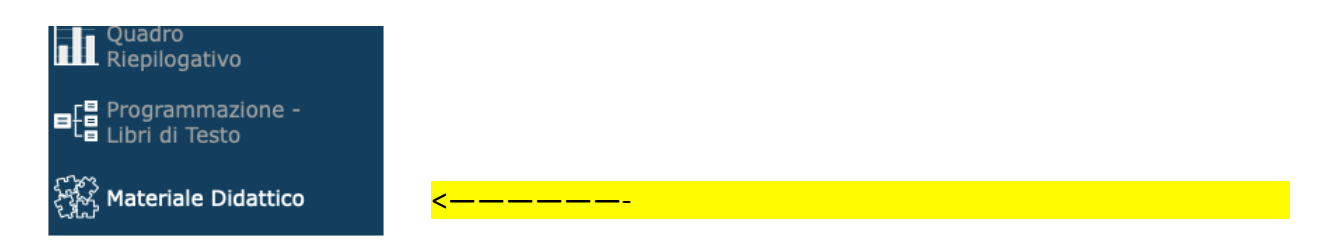

### INSERIRE EVENTUALMENTE UNA NUONA CARTELLA

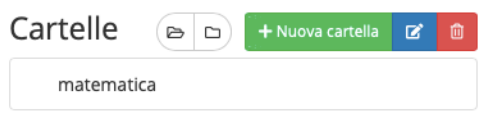

### E QUINDI CONTENUTO ( FILE, LINK ECC ) DESIDERATO

+ Nuovo Contenuto

## **STRUMENTO GOOGLE SITE**

### **PER GLI INSEGNANTI**

1. Accedere sull'account Google con user: XXXXXXX psw. XXXXX 2. Cliccare sull'icona App Google 罬 j.  $\overline{\phantom{a}}$ 3. Cercare L'APP SITES e cliccare sull'icona. **Sites** 

4. NELL'ELENCO a tendina VICINO L'ICONA SITES SCEGLIERE LA VERSIONE CLASSICA DI SITES

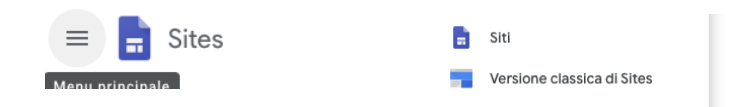

(ATTENZIONE VERIFICATE DI ESSERE SULL'ACCOUNT XXXXXXXX

**5 ENTRARE NELLE CLASSI** 

6 AGGIUNGERE I FILES DESIDERATI SPECIFICANDO LA DISCIPLINA

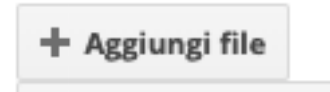

#### **PER GLI ALUNNI**

COLLEGARSI AL LINK https://sites.google.com/site/didatticaremota/